Cisco\_WAAS\_Troubleshooting\_Guide\_for\_Release\_4.1.3\_and\_Later\_--\_Troubleshooting\_the\_CIFS\_AO

This article describes how to troubleshoot the CIFS AO.

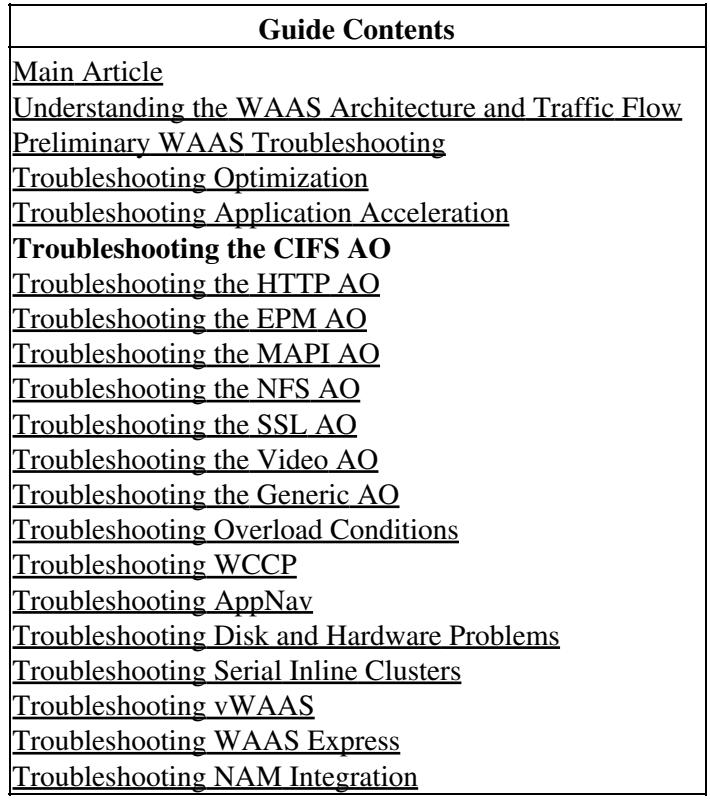

# **Contents**

- 1 CIFS AO Troubleshooting
	- ♦ 1.1 CIFS AO Logging
	- 1.2 Windows Print Accelerator ♦ Troubleshooting

# **CIFS AO Troubleshooting**

The CIFS accelerator transparently optimizes CIFS traffic on ports 139 and 445.

You can verify the general AO configuration and status with the **show accelerator** and **show license** commands, as shown in Figure 1. The Enterprise license is required for CIFS accelerator operation.

*Figure 1. Verifying Accelerator Status*

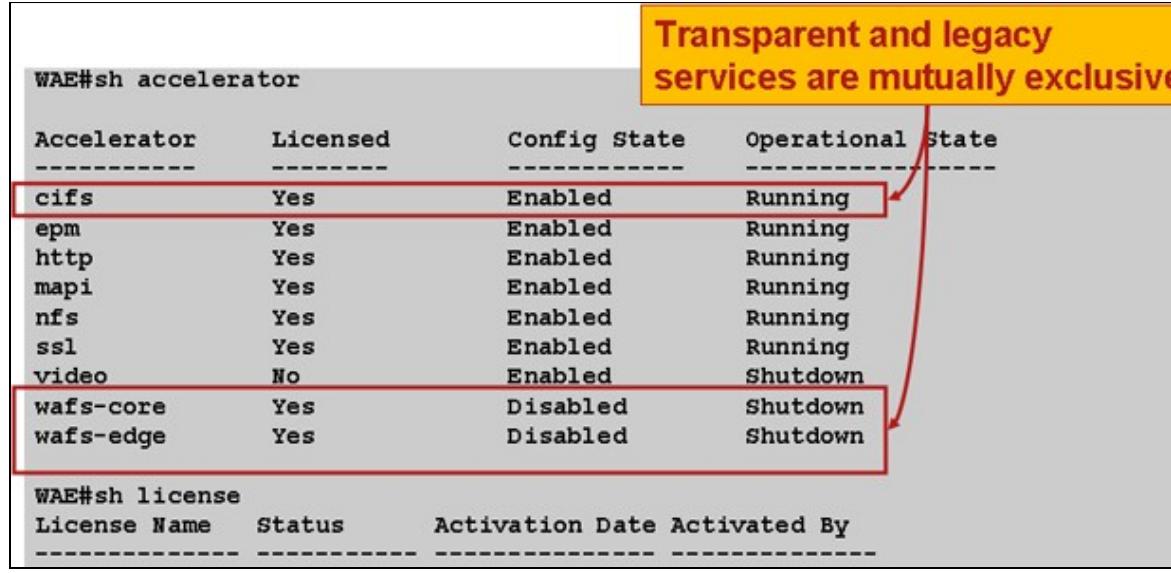

Next, verify the status that is specific to the CIFS AO by using the **show accelerator cifs** command, as shown in Figure 2. You want to see that the CIFS AO is Enabled, Running, and Registered, and that the connection limit is displayed. If the Config State is Enabled but the Operational State is Shutdown, it indicates a licensing problem.

*Figure 2. Verifying CIFS Accelerator Status*

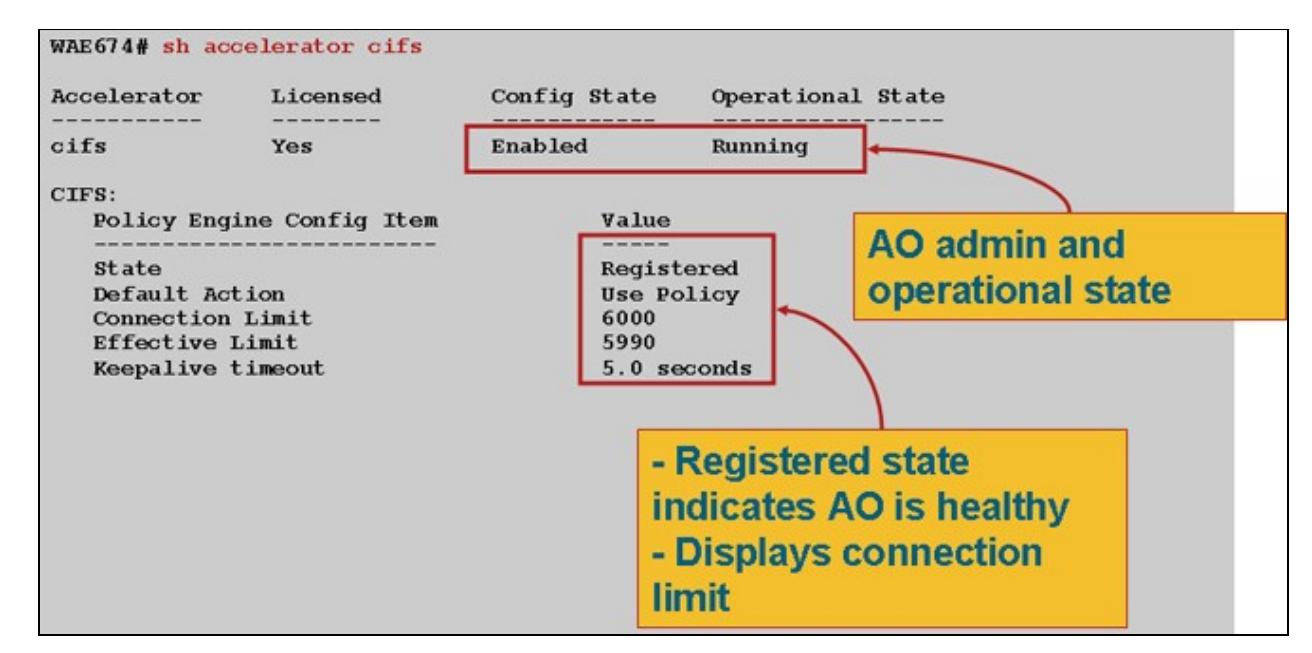

Use the **show running-config** command to verify that the CIFS traffic policy is properly configured. You want to see **accelerate cifs** for the WAFS application action and you want to see appropriate match conditions listed for the CIFS classifier, as follows:

WAE674# **sh run | include CIFS**

```
 classifier CIFS
     name WAFS classifier CIFS action optimize full accelerate cifs
WAE674# sh run | begin CIFS
...skipping
   classifier CIFS
```
Cisco\_WAAS\_Troubleshooting\_Guide\_for\_Release\_4.1.3\_and\_Later\_--\_Troubleshooting\_the\_CIFS\_AO

```
 match dst port eq 139
    match dst port eq 445
 exit
```
Use the **show statistics connection optimized cifs** command to check that the WAAS device is establishing optimized CIFS connections. Verify that "TCDL" appears in the Accel column for a connection. A "C" indicates that the CIFS AO was used.

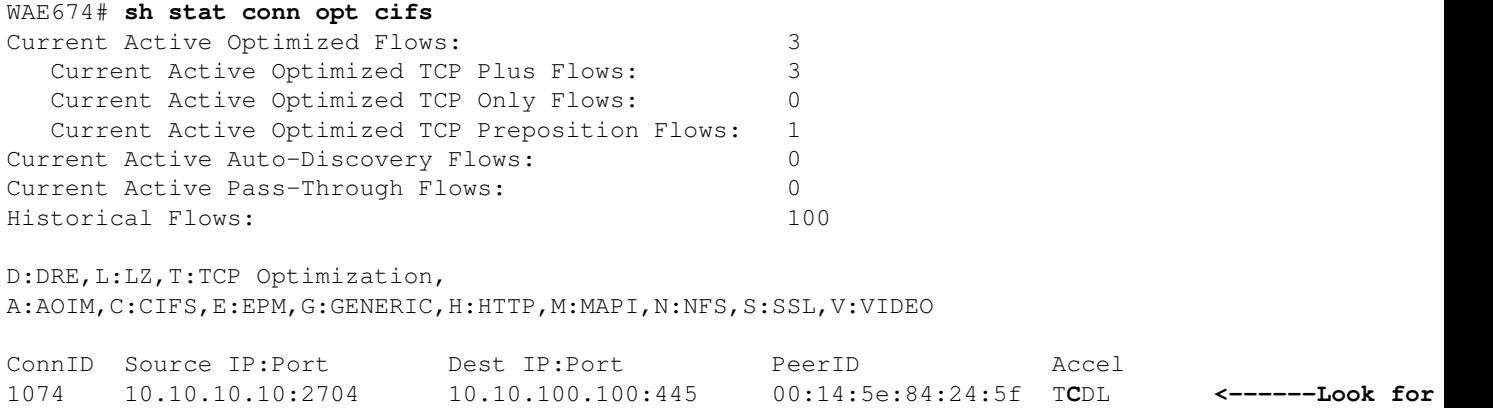

If you see "TDL" in the Accel column, the connection was optimized by transport optimizations only and was not inspected by the CIFS AO. This situation can happen if the CIFS AO is disabled, the Enterprise license is not configured, or if the maximum connection limit is reached.

If you see a "G" instead of a "C" in the Accel column, then the connection was pushed down from the CIFS AO to the generic AO and was optimized with transport optimizations only. This situation can happen if the connection requires SMB2 or a digital signature and an error message is logged for it.

In version 4.1.3, the syslog has the following error message for digitally signed connections:

```
2009 Apr 25 13:42:08 wae java: %WAAS-CIFSAO-4-131230: (146708) Connection to test1.example.com wil
 generic optimization only, since test1.example.com requires digital signing.
```
In version 4.1.5 and later, check the CIFS internal error logs to see the reason why the connection was pushed down to the generic AO. In the cifs err.log, look for this message for SMB2 connections:

2009-06-29 10:15:04,996 WARN (actona.cifs.netbios.IPacketerHandlerOrigCifs:139) Thread-2 - Recei from host 10.56.64.205. Pushing down the connection.

In the cifs\_err.log, look for this message for digitally signed connections:

2009-10-29 05:37:54,541 WARN (actona.rxFlow.cifs.requests.NegotiateRequest:359) lightRxFlowPool-4 Connection to 10.56.78.167 will be handled by generic optimization only, since  $10.56.78.167$  requi

To view similar information from the Central Manager, choose the WAE device, then choose **Monitor > Optimization > Connections Statistics**.

*Figure 3. Connection Statistics Report*

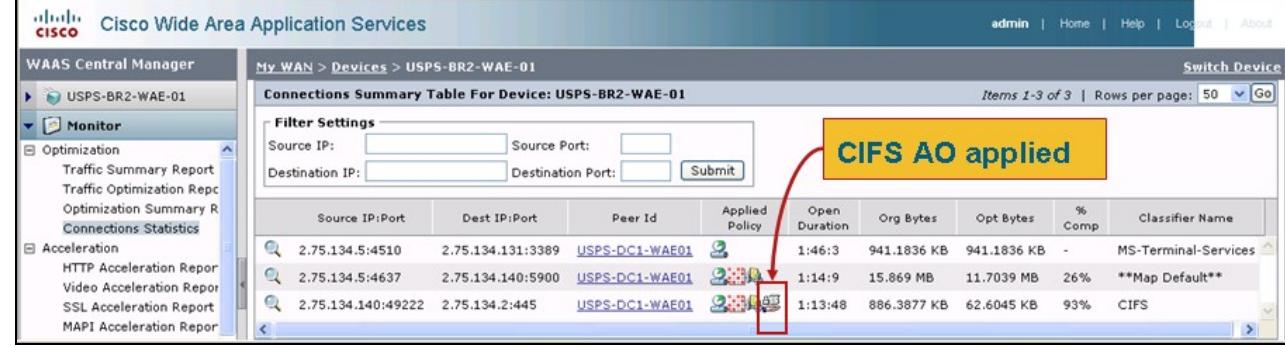

You can view the CIFS connection statistics by using the **show statistics connection optimized cifs detail** command as follows:

```
WAE674# sh stat connection optimized cifs detail
Connection Id: 1801
   Peer Id: 00:14:5e:84:24:5f
  Connection Type: EXTERNAL CLIENT
  Start Time: Thu Jun 25 06:15:58 2009<br>Source IP Address: 10.10.10.10
   Source IP Address: 10.10.10.10
  Source Port Number:
   Destination IP Address: 10.10.100.100
  Destination Port Number: 139<br>Application Name: WAFS
  Application Name: WAFS WAFS <-----Should see WAFS<br>Classifier Name: CIFS Classifier Name: CIFS
   Classifier Name: CIFS <-----Should see CIFS
  Map Name: basic<br>Directed Mode: FALSE
  Directed Mode:
  Preposition Flow: FALSE
   Policy Details:
 Configured: TCP_OPTIMIZE + DRE + LZ
 Derived: TCP_OPTIMIZE + DRE + LZ
Peer: TCP_OPTIMIZE + DRE + LZ
 Negotiated: TCP_OPTIMIZE + DRE + LZ
 Applied: TCP_OPTIMIZE + DRE + LZ
   Accelerator Details:
            Configured: CIFS <-----Should see CIFS configured
               Derived: CIFS
               Applied: CIFS <-----Should see CIFS applied
                  Hist: None
                                      Original Optimized
                                       -------------------- --------------------
  Bytes Read: 189314
  Bytes Written: 28512
. . . 
Connection details:
Chunks: encoded 3, decoded 49922, anchor(forced) 0(1)
Total number of processed messges: 1820
 num_used_block per msg: 0.140659
Ack: msg 1609, size 7066 B 
Encode bypass due to: 
    last partial chunk: chunks: 1, size: 142 B 
    skipped frame header: messages: 138, size: 27202 B 
Nacks: total 0 
R-tx: total 0
Encode LZ latency: 0.060 ms per msg
Decode LZ latency: 0.071 ms per msg
Aggregation encode: Retransmissions: 0 <-----Packets lost betwe
   level 0: chunks: 3 hits: 0 miss: 3
```
## CIFS AO Troubleshooting 4

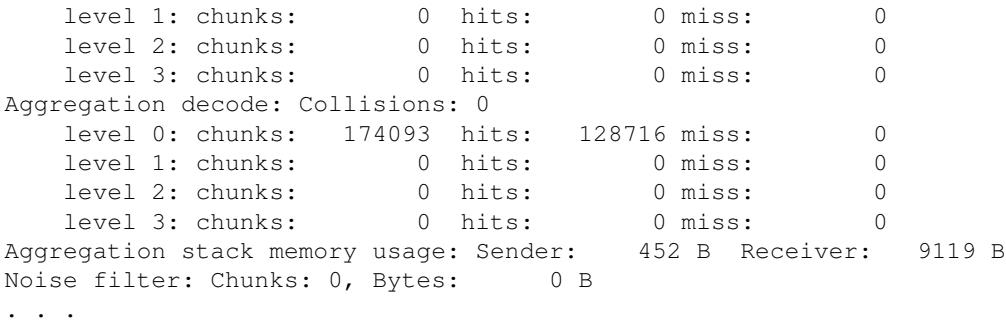

If the Retransmissions counter increases, it means that packets are getting lost in the middle, between the two peer WAEs. This situation will result in lower throughput. You should investigate possible causes for packet lose in the network between the two peer WAEs.

You can view the CIFS request statistics by using the **show statistics cifs requests** command as follows:

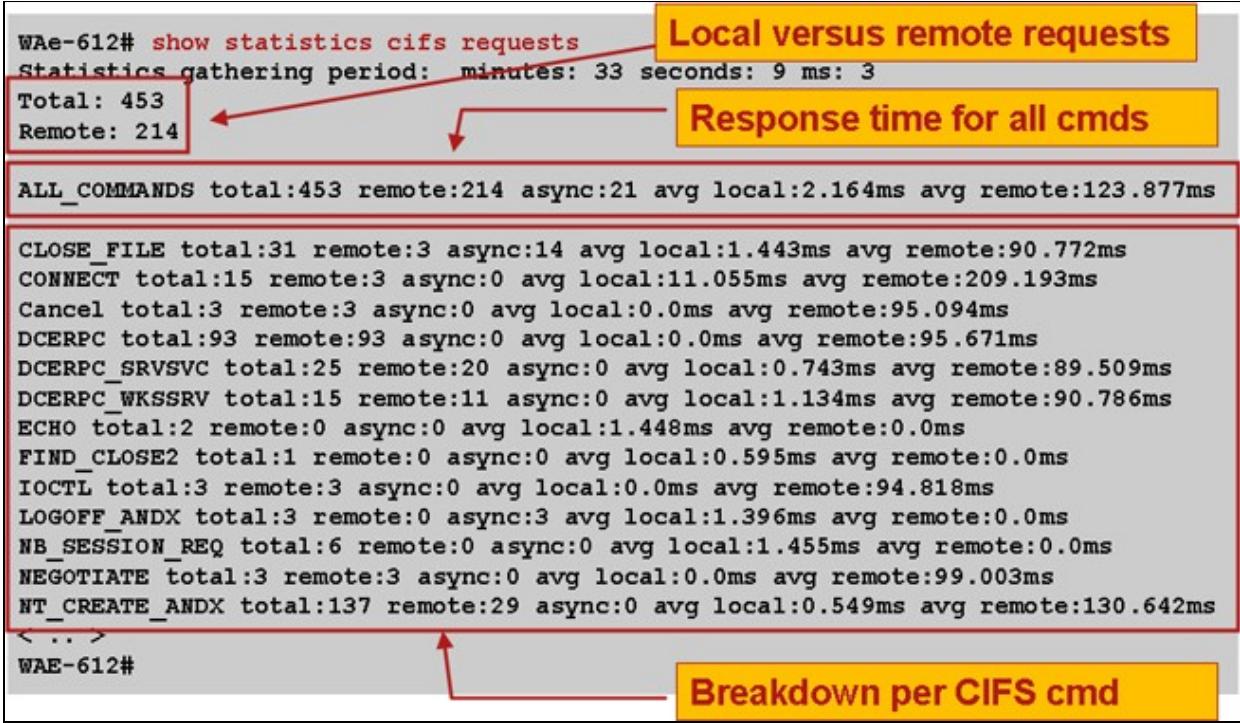

*Figure 4. Inspecting CIFS Request Statistics*

# **CIFS AO Logging**

The following log files are available for troubleshooting CIFS AO issues:

- Transaction log files: /local1/logs/tfo/working.log (and /local1/logs/tfo/tfo log \*.txt)
- CIFS internal log file: /local1/errorlog/cifs/cifs\_err.log
- Debug log files: /local1/errorlog/cifsao-errorlog.current (and cifsao-errorlog.\*)

For easier debugging, you should first set up an ACL to restrict packets to one host.

```
WAE674(config)# ip access-list extended 150 permit tcp host 10.10.10.10 any
WAE674(config)# ip access-list extended 150 permit tcp any host 10.10.10.10
```
## Cisco\_WAAS\_Troubleshooting\_Guide\_for\_Release\_4.1.3\_and\_Later\_--\_Troubleshooting\_the\_CIFS\_AO

To enable transaction logging, use the **transaction-logs** configuration command as follows:

```
wae(config)# transaction-logs flow enable
wae(config)# transaction-logs flow access-list 150
```
You can view the end of a transaction log file by using the **type-tail** command as follows:

#### wae# **type-tail tfo\_log\_10.10.11.230\_20090715\_130000.txt**

```
:EXTERNAL CLIENT :00.14.5e.84.24.5f :basic :WAFS :CIFS :F :(DRE,LZ,TFO) (DRE,LZ,TFO) (DRE,LZ,TFO) (DRE,LZ,TFO) 
(DRE,LZ,TFO) :<None> :(CIFS) (CIFS) (CIFS) :<None> :<None> :0 :180
Wed Jul 15 15:48:45 2009 :1725 :10.10.10.10 :2289 :10.10.100.100 :139 :OT :START :EXTERNAL CLIENT
:CIFS :F :(DRE,LZ,TFO) (DRE,LZ,TFO) (DRE,LZ,TFO) (DRE,LZ,TFO) (DRE,LZ,TFO) :<None> :(CIFS) (CIFS)
Wed Jul 15 15:48:55 2009 :1725 :10.10.10.10 :2289 :10.10.100.100 :139 :OT :END : EXTERNAL CLIENT :
```
To set up and enable debug logging of the CIFS AO, use the following commands.

**NOTE:** Debug logging is CPU intensive and can generate a large amount of output. Use it judiciously and sparingly in a production environment.

You can enable detailed logging to the disk as follows:

```
WAE674(config)# logging disk enable
WAE674(config)# logging disk priority detail
```
You can enable debug logging for connections in the ACL:

WAE674# **debug connection access-list 150**

The options for CIFS AO debugging are as follows:

```
WAE674# debug accelerator cifs ?
  all enable all CIFS accelerator debugs
  shell enable CIFS shell debugs
```
You can enable debug logging for CIFS connections and then display the end of the debug error log as follows:

```
WAE674# debug accelerator cifs all
WAE674# type-tail errorlog/cifsao-errorlog.current follow
```
## **Windows Print Accelerator Troubleshooting**

The Windows print accelerator optimizes print traffic between clients and a Windows print server.

Troubleshooting the Windows print accelerator is similar to troubleshooting the CIFS AO. You can verify the general AO configuration and status with the **show accelerator** and **show license** commands, as shown in Figure 1. The CIFS accelerator must be enabled and the Enterprise license is required. Next, verify the status specific to the CIFS AO by using the **show accelerator cifs** command.

Use the **show statistics windows-print requests** command and verify that the "Documents spooled" and "Pages spooled" counters are incrementing, as follows:

```
WAE# sh stat windows-print requests
Statistics gathering period: hours: 6 minutes: 4 seconds: 2 ms: 484
Documents spooled: 29 <----Should be incrementionally be incremented: 29 <----Should be incrementionally be incrementation
Pages spooled: 3168 and 2018 and 2018 and 2018 C----Should be increments of the second be increments of the second be increments of the second be increments of the second be increments of the second be increments
```
Windows Print Accelerator Troubleshooting 6

Total commands: 61050 Remote commands: 849 ALL\_COMMANDS total: 61050 remote: 849 async: 58719 avg local: 1.813ms avg remote: 177.466ms . . .